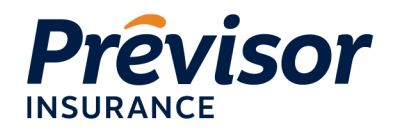

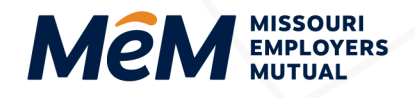

previsorinsurance.com **B** mem-ins.com

# **Register for an Account/Log In**

Register and log in to your account with just three easy steps.

### **Step 1**

When logging into the new MEM portal for the first time, click **Forgot Your Password** at the bottom of the sign in screen to reset your password.

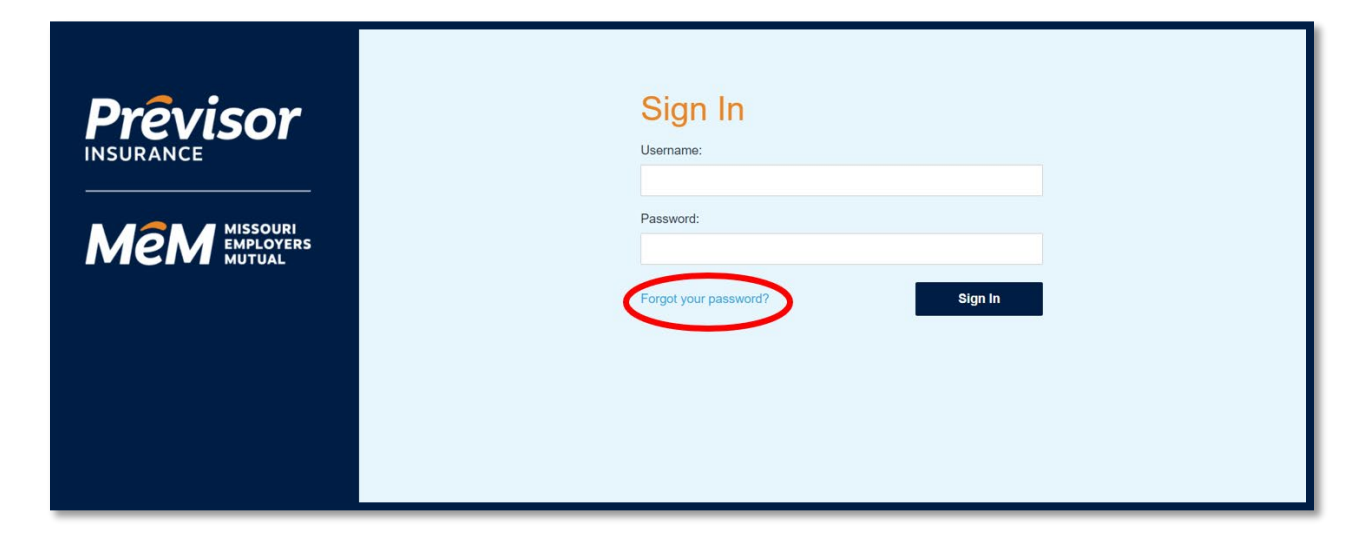

#### **Step 2**

Check your email for **Please Change Your Password** message. Select the orange button in the email and follow the password reset instructions.

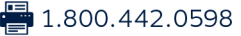

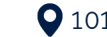

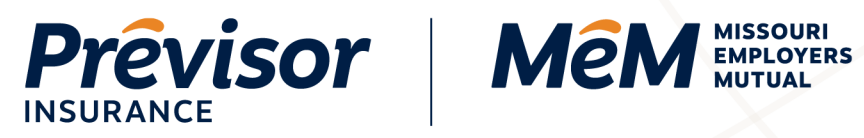

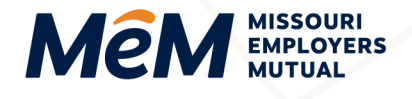

previsorinsurance.com **B** mem-ins.com

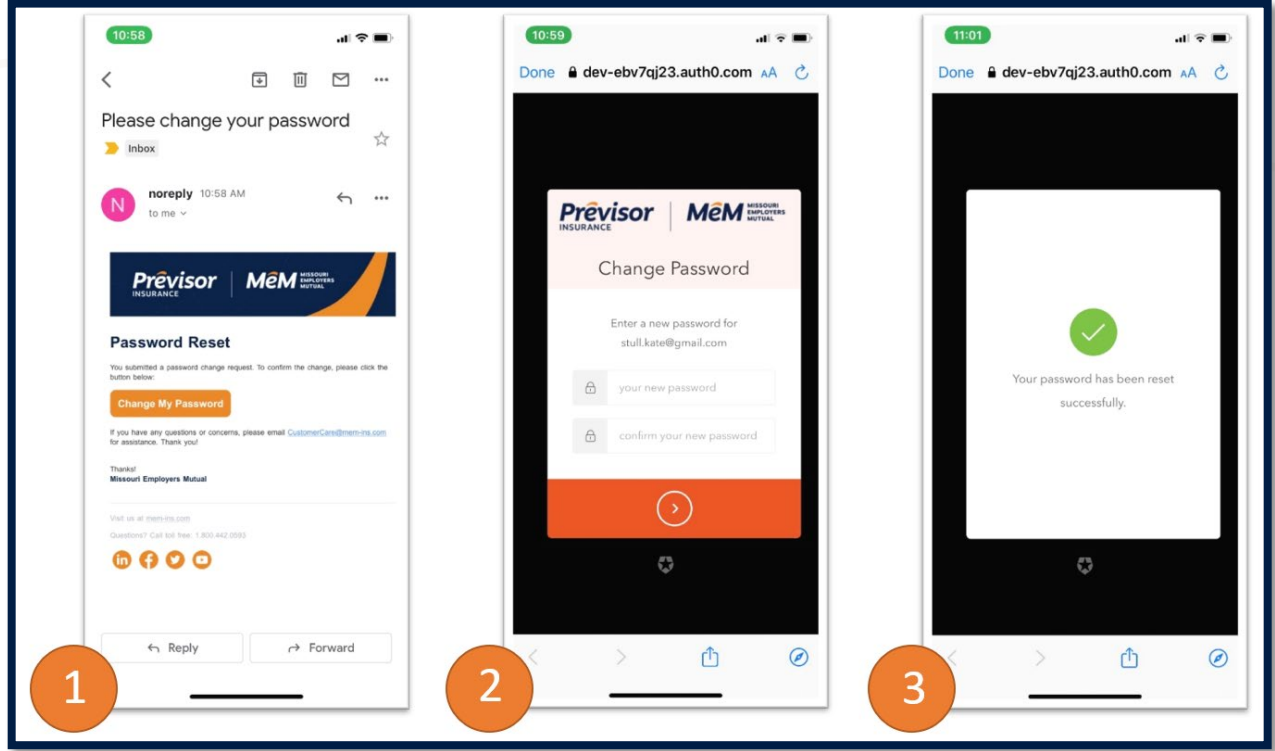

#### **Step 3**

Enter either your email address or a mobile number to receive a six (6) digit code for Multi-Factor Authentication. Standard texting rates may apply for mobile numbers.

Click **Accept** to receive the code via your preferred method, and enter the code on the screen once you receive it.

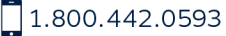

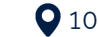

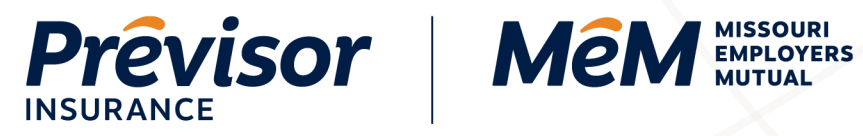

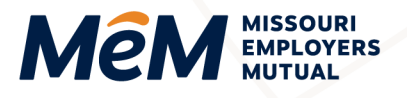

previsorinsurance.com mem-ins.com

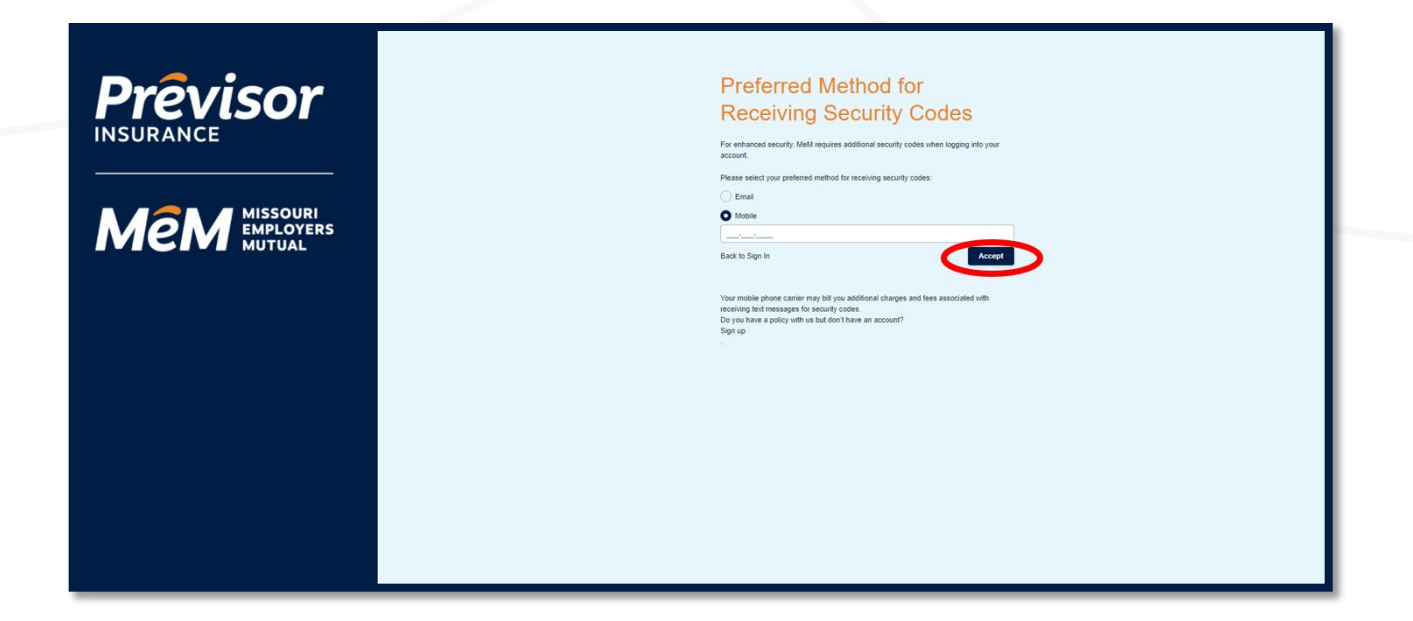

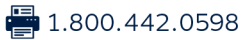

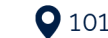

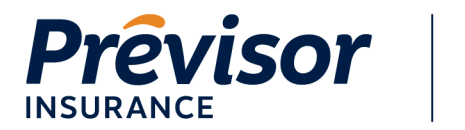

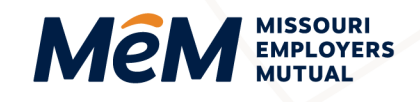

previsorinsurance.com mem-ins.com

## **Reset Your Password**

- 1. Click on **Forgot Your Password**
- 2. Enter a valid email address and click **Send**

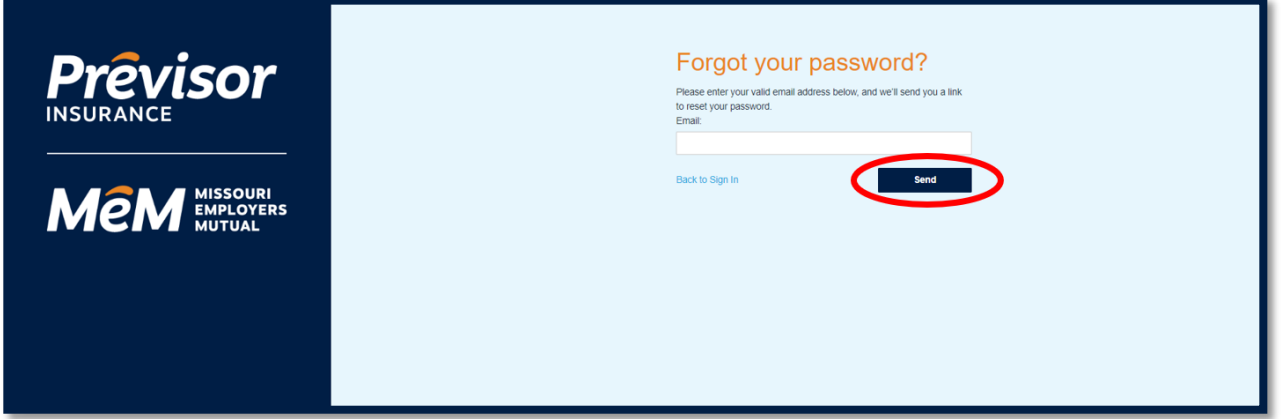

- 3. You will receive an email with a link to reset your password.
- 4. Enter your new secure password.

To create a secure password, consider creating one that contains at least three of the following:

- At least 10 letters
- Both upper- and lower-case letters
- One number
- One special character, such as # or !
- 5. Sign into the portal with your username (email) and your new password.

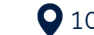